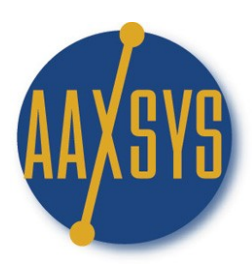

# Aaxsys Technology **Workin' It** The Aaxsys Main Menu

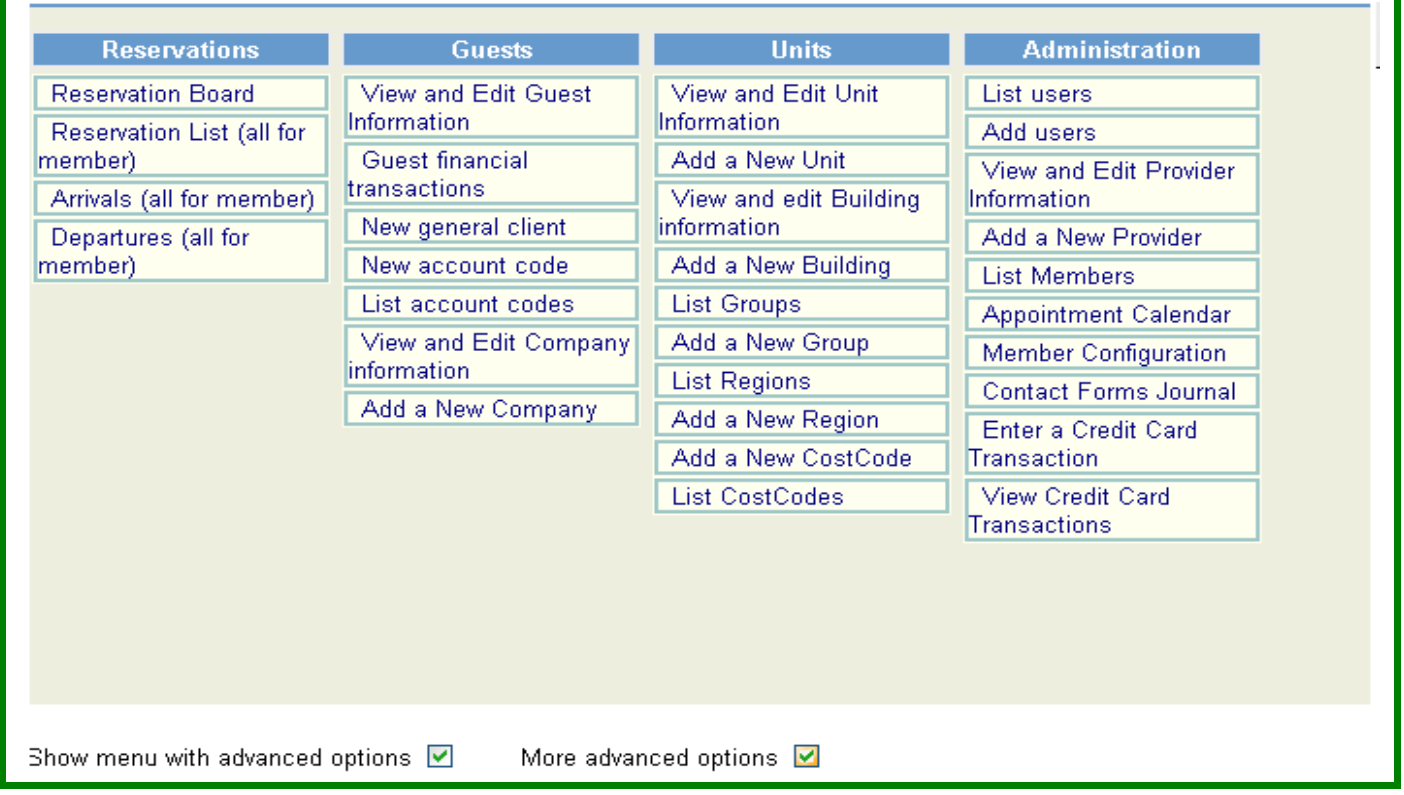

## **Focus on the Reservation Journal List of all Reservations**

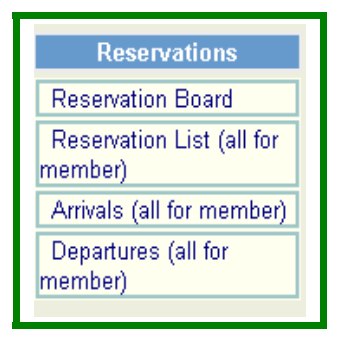

### **Workin' The Reservation Journal List**

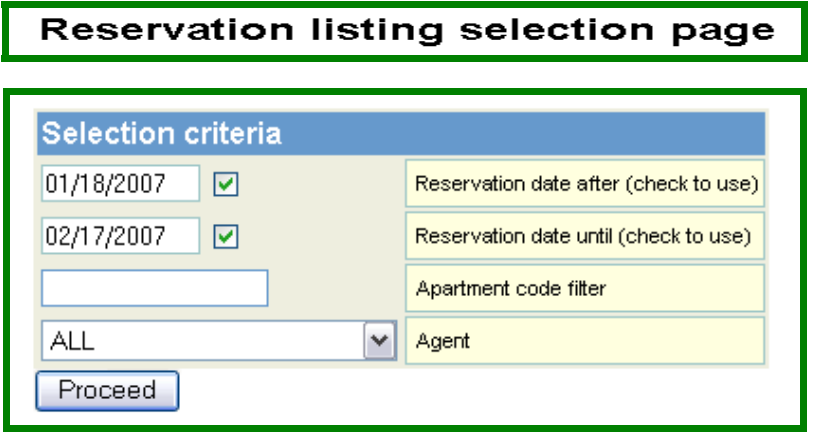

Calendar Dates filter the time period to view the reservation sequence

- 1. Defaults to 30 days previous to today's date
- 2. Disengage the check marks for viewing every reservation
- 3. Filter by Apartment or Unit code
- 4. Filter & view reservations by User code
- 5. Click Proceed to view the list chosen

#### Reservation Listing Module

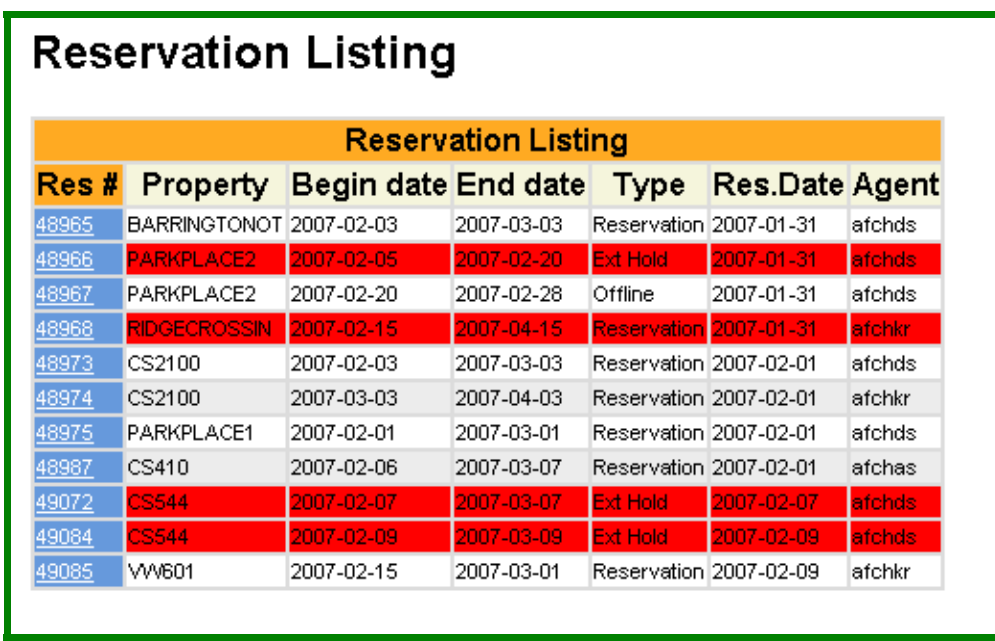

**\*\*\*\*RED COLOR denotes reservations that were cancelled\*\*\*\***

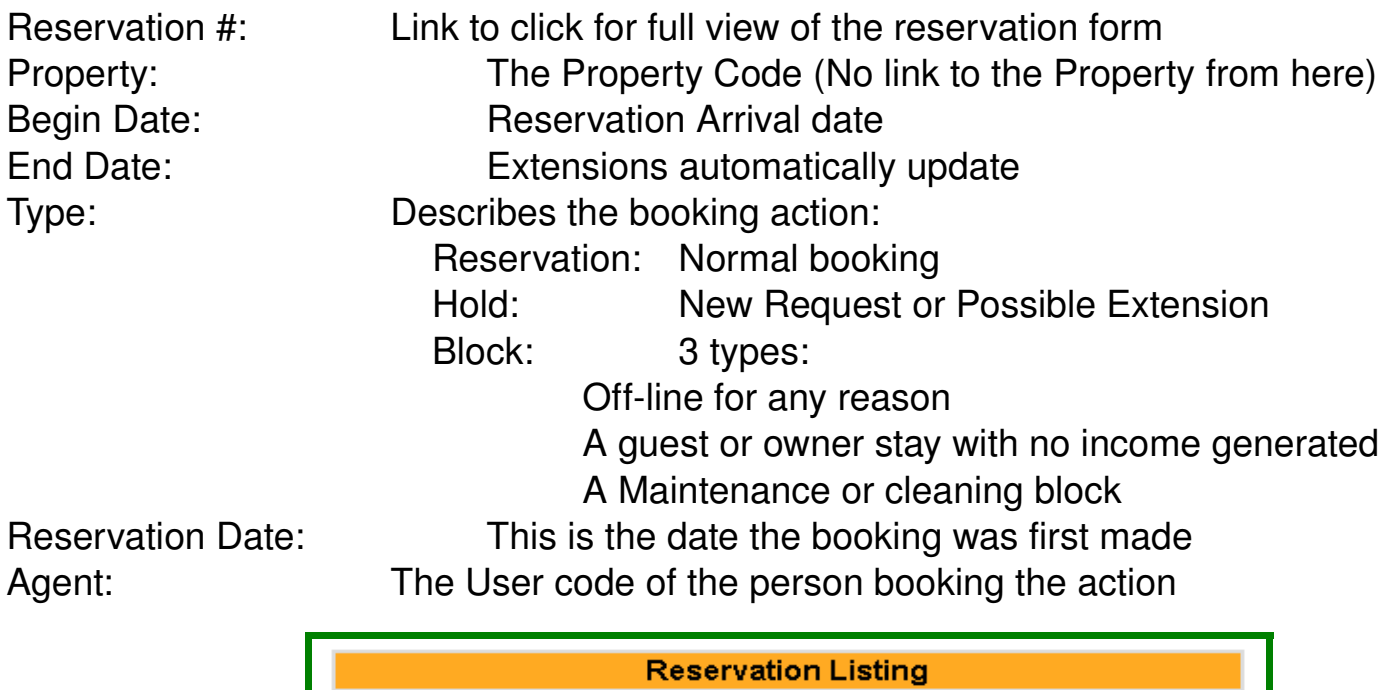

Res # Property Begin date End date Type Res.Date Agent

2007-03-03 Reservation 2007-01-31

afchds

Click on the Reservation Number for a full view of the Reservation Plus:

BARRINGTONOT 2007-02-03

1. The User Code & Link to contact

48965

- 2. The Client Main page for all accounting transactions
- 3. Confirm Departure Date or reverse confirmation

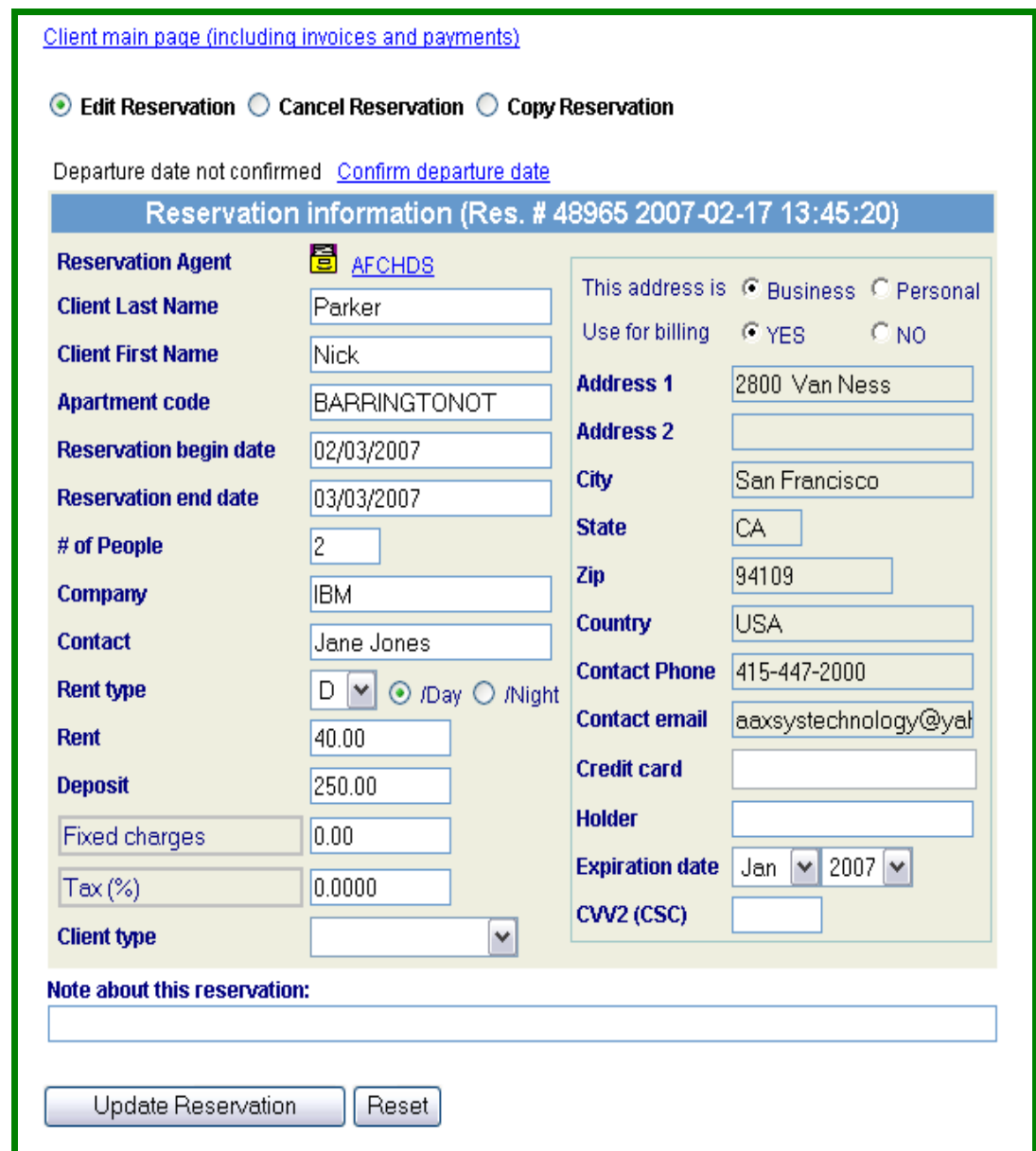

# **All Reservation Administrative functions can be operated from this Reservation Journal**